# **SmartWitness CP2 / CP2-LTE**

#### **Device Configuration Guide**

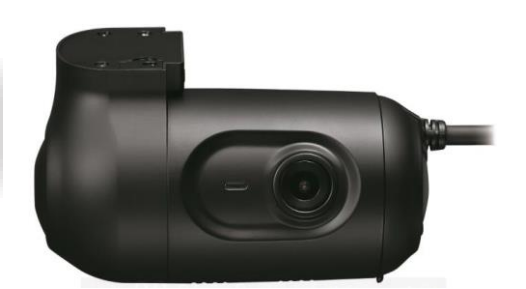

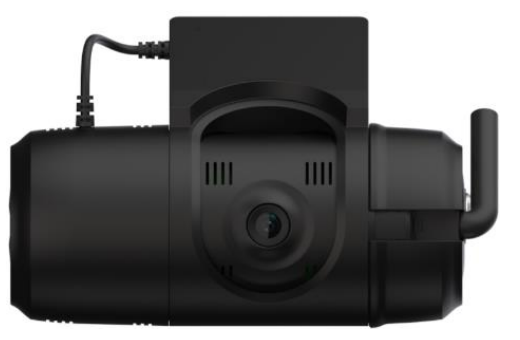

*CP2 3G model CP2 4G/LTE model*

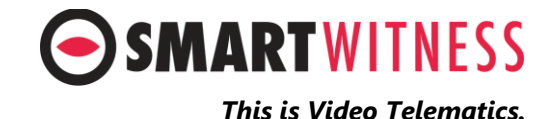

# **CP2 Setup and Configuration**

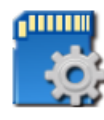

Configuration **Tool CP2** 

- 1. Download the CP2 configuration tool [here](https://smartwitness.com/software/CP2_Config_Tool.zip)
- 2. Install and open the configuration tool:
	- 1. Insert SD Card into your PC (Max 128GB SD card supported)
	- 2. Click 'Initialize SD Card'
	- 3. Select the SD card from File Explorer
	- 4. Click "Start" to initialize
- 3. Apply your desired settings (or click "Open" to load existing settings)
- 4. Click "Save to apply to SD card
- 5. Eject Card safely from your PC

### [CLICK HERE FOR VIDEO DEMONSTRATION](https://smartwitness.com/gifs/cp4-initialize-sd-configtool.gif)

\*SD cards can also be removed from the CP2 to review video and data. For this, the SmartWitness PC viewer software is required which you can [download here](https://smartwitness.com/software/SW_SD_Viewer_1.0.0.RC3.zip).

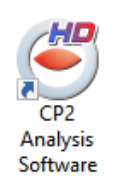

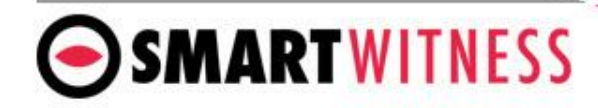

### **Device Tab**

**Camera** 

Enable main and secondary camera.

**Power Connection** 

Specify the power source type.

• DPWR-600(S) is the standard power type for CP2.

**Delayed Power Shutdown**: Amount of time CP2 stays powered on after ignition is turned off.

**Wakeup Interval**: Time interval in which the CP2 will automatically power up again after shutdown

**Register Interval**: How long the CP2 stays powered on during the wakeup interval.

#### **Misc.**

• Audible Camera Chime: turn audible alert on or off (audible alarms can be individually turned on/off per event).

SMARTWITNESS

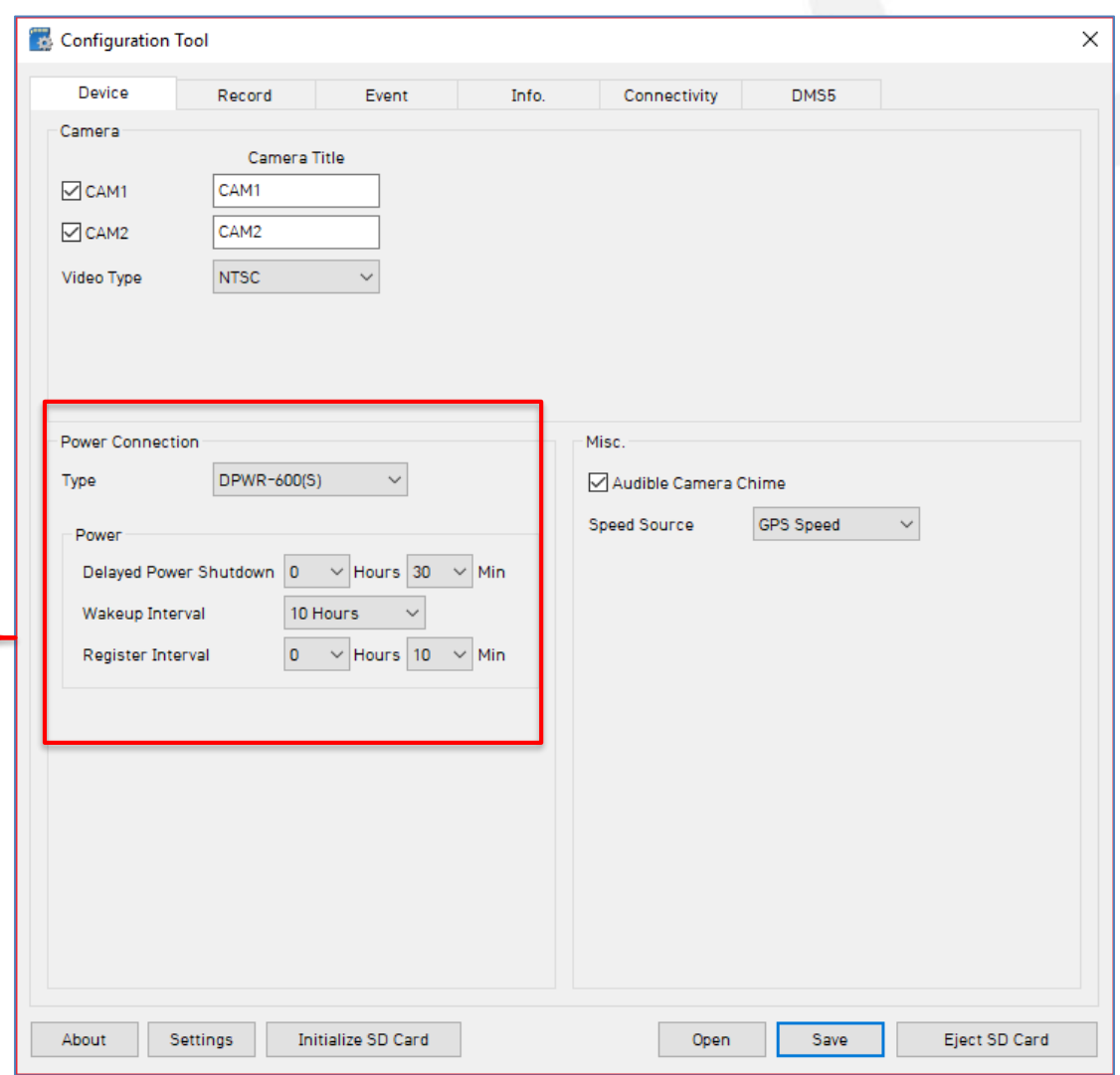

# **Record Tab**

**Resolution**: chose from VGA, HD (720p) or FHD (1080p) \*CH2 is limited to D1 only **Frame Rate**: Choose from 30, 15, 10, 5, 4, 3, 2, or 1 Configuration Tool × **Quality**: Standard, High, or Super bitrare. (The lower the Record Device Event Info. Connectivity DMS5 quality, the more lossy the video output). Channel **NTSC** Data Usage Calculation **Record Modes** Resolution **FPS** Quality Disk Size 64GB **Event:** Only events are recorded, event video  $\vee$  5 CH<sub>1</sub> **HD** Standard  $\vee$ duration determined by the pre & post event CH<sub>2</sub>  $\vee$  5 D<sub>1</sub>  $\vee$ Standard About 121.9 Hours setting. **Continuous**: Records video continuously, no events Calculate (events can still be sent to Smart API server if configured on the Server tab). **Dual Mode**: Records continuous at 1FPS + events at the specified FPS. \*If Dual Mode is set, you can adjust the SD card Record **Telematics Data** partition for event and continuous video by partition for event and commence of right. **There is a setting the slider setting left or right.** Record Mode Continuous  $\vee$ Record Telematics Data Overwrite Telematics Data (oldest first) Continuous Event Duration **Telematics Data** (DRV file) is recorded and 50 % 50 %  $\checkmark$ About 40 Hours stored separately from video and events. Set the local storage duration here. Pre-Event 10 Sec  $\checkmark$  $\checkmark$ Post-Event 10 Sec **Audio** recording can be turned on or off Record Audio Misc. **Parking Mode** reduces the FPS to 1 Overwrite Recordings when SD is Full Encryption No.  $1000 - 9999$ when the vehicle is idle for 5 minutes Parking Mode (Continuous Mode Only) (Continuous Mode option only) ○ Use Tamper Detection **Tamper Detection** ensures that MDT files are not tampered/manipulated. When using SmartWitness PC software, any MDT file which is not an original MDT file will populate a warning. Tamper setting must also be enabled on the PC softwareSettings Initialize SD Card About Open Save Eject SD Card **Encryption No. 4 digit passcode to** protect the SD card data from being

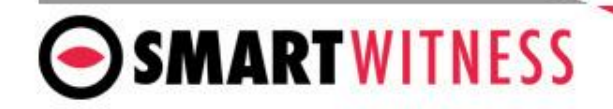

easily viewed with the Analysis software.

#### **Event Tab –** G Sensor

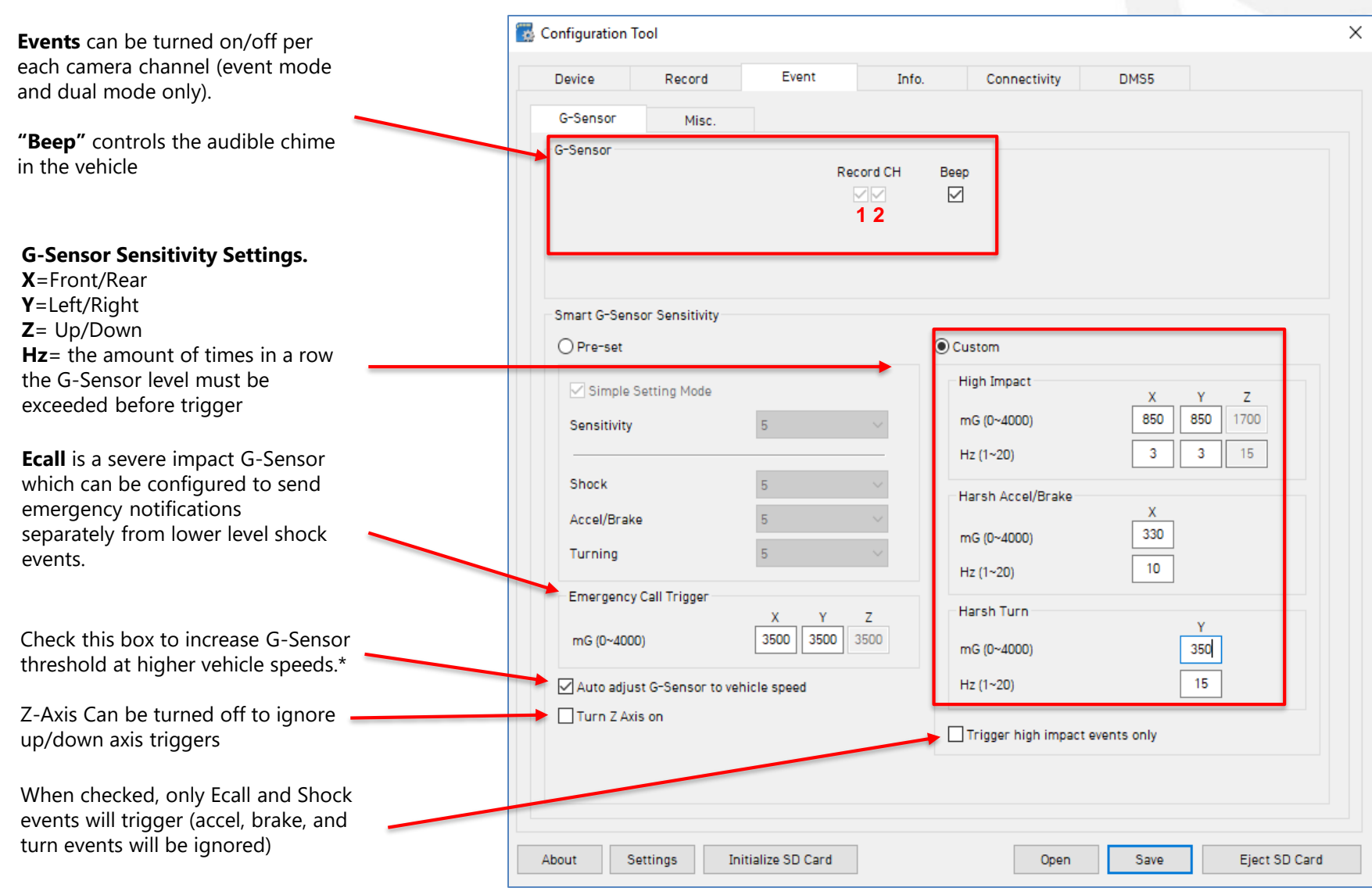

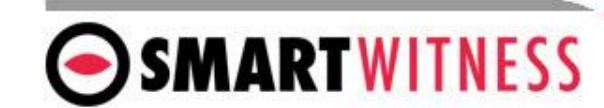

## **Event Tab –** MISC

The Event tab will allow you to specify which events will trigger a recording (Event record mode or Dual record mode only).

Check the boxes next to each event you want triggered.

You can also set speed thresholds here if you'd like to record over speed events. (This is raw vehicle speed and does not account for road/posted speed limits)

Check "Beep" if you'd like an audible chime to alert the driver when the event occurs

**Alarm In:** If using the optional alarm input triggers (Alarm1: orange wire, Alarm2: green wire) then you need to check the box(s) here and label them according to the input type (i.e. horn, lights, door open, etc.)

Also the input type should be selected (NC/NO, or 12V ON/OFF).

**Alarm Out:** if selected, will send a 5V output from the Yellow wire to a 3rd party device for the duration selected in the dropdown.

**Wake Up:** when enabled, the CP2 will power up when the Alarm Input is triggered. (CP2 will stay online for the same amount of time set in the Register Interval setting).

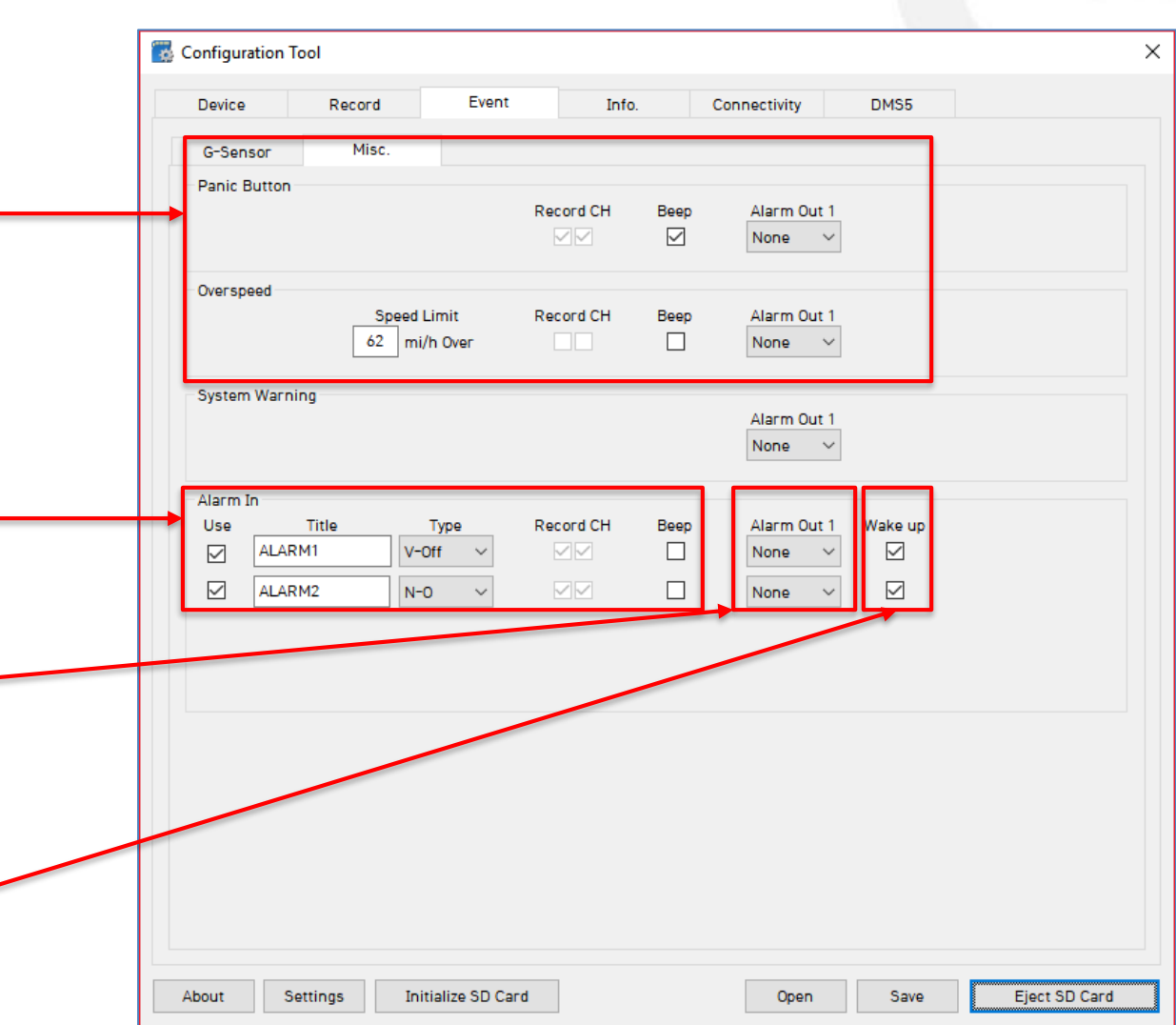

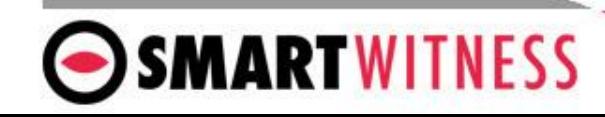

## **Info Tab**

Time setting is not necessary as the PC Viewer software and Smart API both adjust the standard UTC time to local time automatically.

**DST** (Optional) Check the box to enable the daylight saving time. Input the start & end date.

\*DO NOT USE IF CP2 IS CONNECTED TO SMART API

**SD Card auto format feature enables** the CP2 to perform automatic maintenance on the SD cards when there is an issue. SD cards need to be re-formatted occasionally over time.

This unique feature reduces the administrative burden of managing SD card formatting amongst your fleet.

**Note**: SD card data will be deleted when an auto-format occurs.

Vehicle No & Driver ID can be added here. These values will be able to be watermarked on the MP4 converted video using the desktop analysis software (PC or MAC).

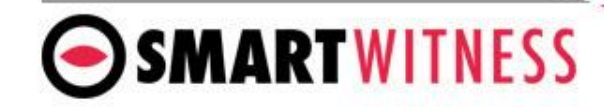

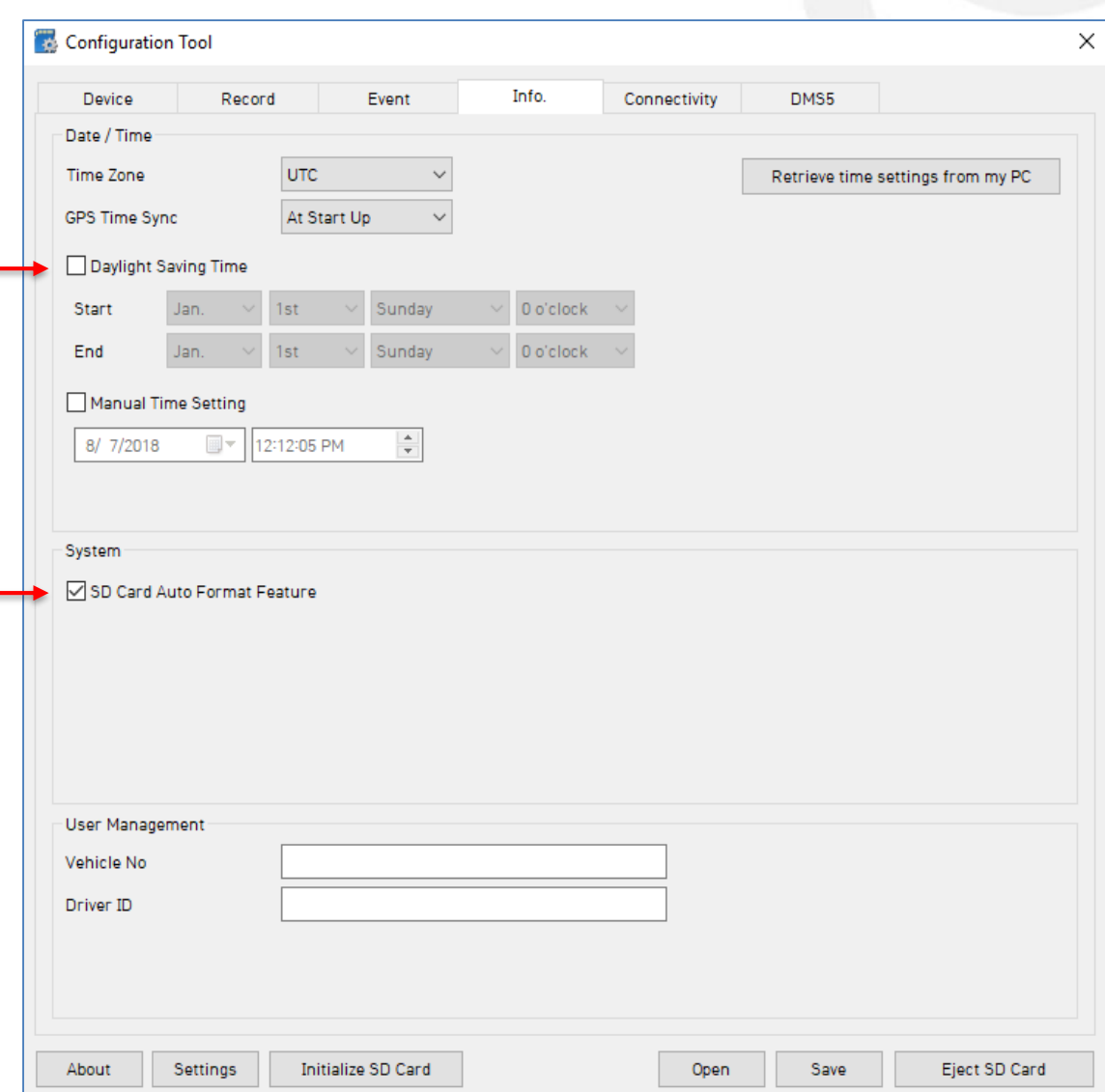

### **Connectivity Tab**

SMARTWITNESS

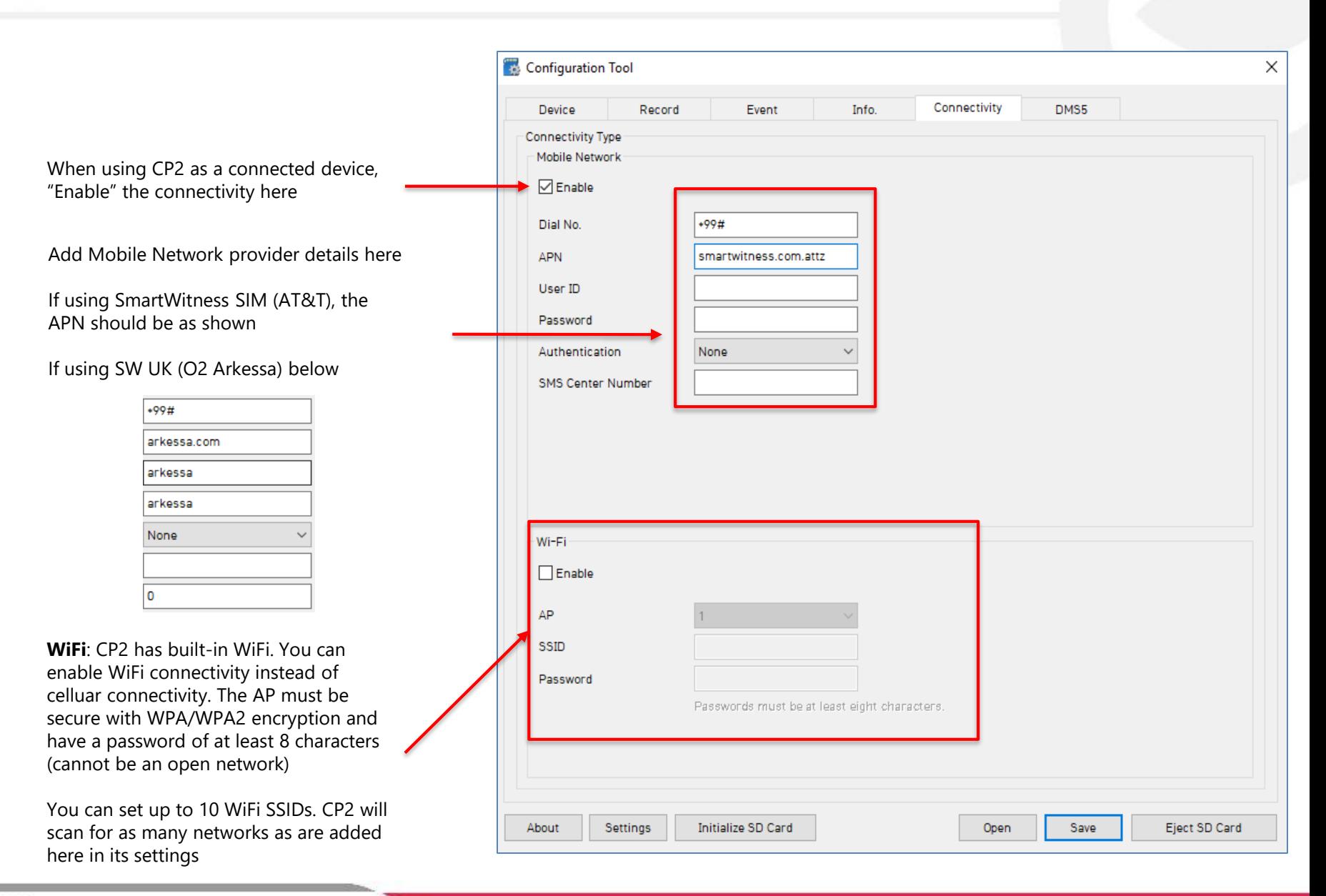

#### **Server Tab**

SmartWitness or your service provider will provide you the URL and (if necessary) the License Key to enter here.

**Transmit Live Tracking Data**: Check to enable http posts from the CP2 to server. Livetrack2 contains GPS coordinates. LiveTrack3 does not.

**Transmit Event Data**: Check to enable CP2 posting event notification and images to the server.

**Transmit Telematics Data**: Check to enable CP2 to send DRV data (static/compressed file containing drive data from every second the vehicle is in operation.

*Note: The frequency interval of LiveTrack and DRV uploads are controlled by the server.* 

Select the events here which the CP2 will transmit to the server in real-time. These events will transmit instantly even if CP2 is set as "Continuous" record mode.

Click 'Save' and select the "FHDRM" SD drive when prompted. This will save your configuration to the card. Wait for the software to confirm the settings have been applied to the SD Card.

You can now eject the SD from your PC and insert into CP2 and power on.

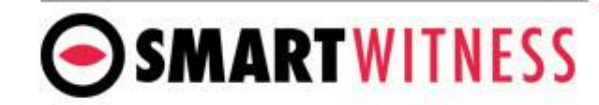

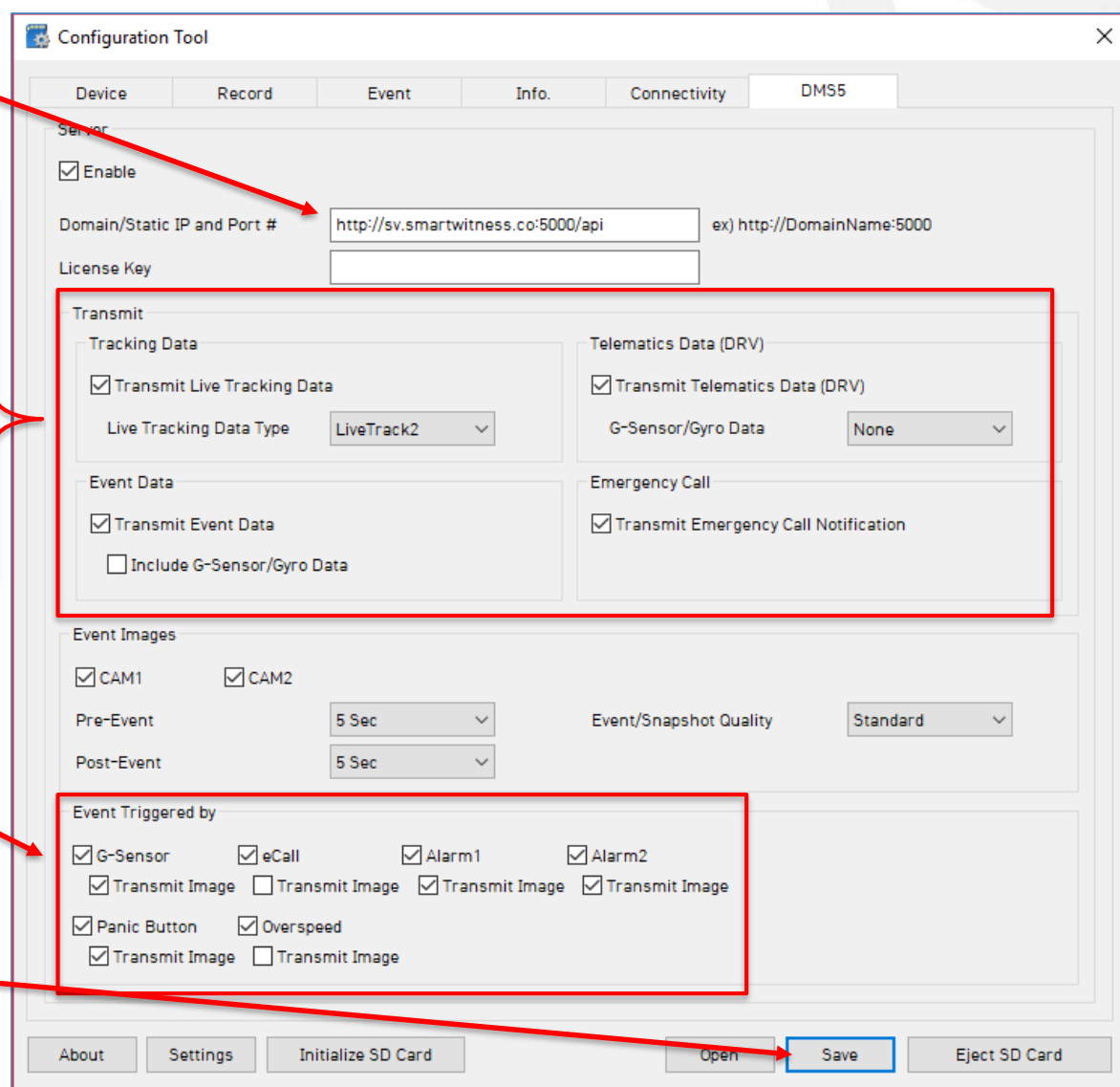

#### **CP2 G-Sensor Threshold Table**

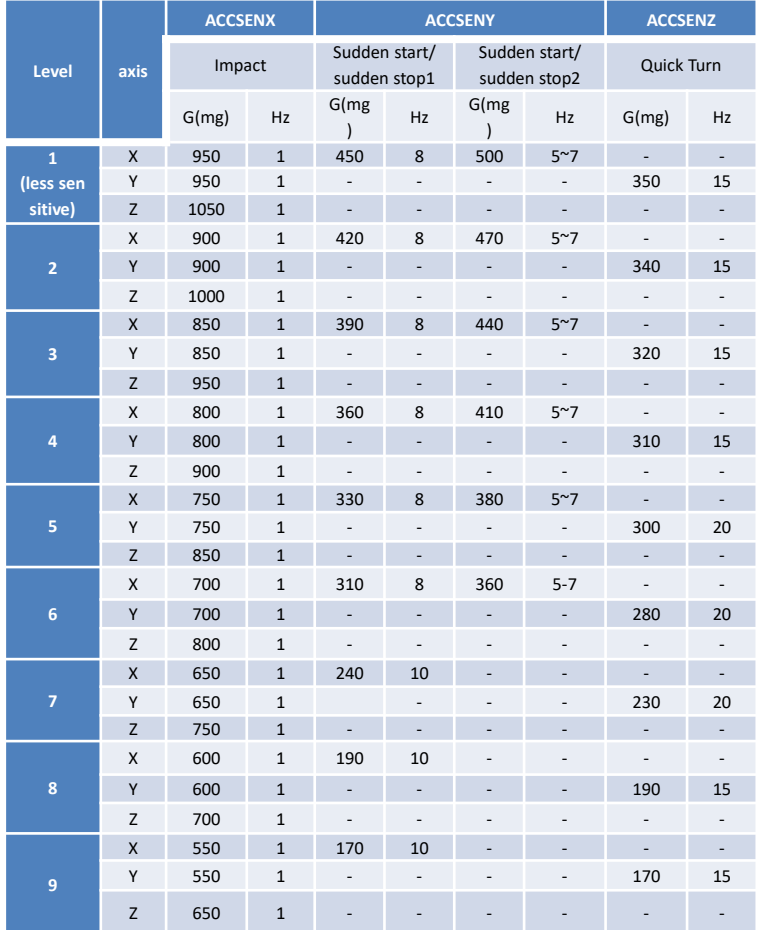

#### **Low Speed Table High Speed Table**

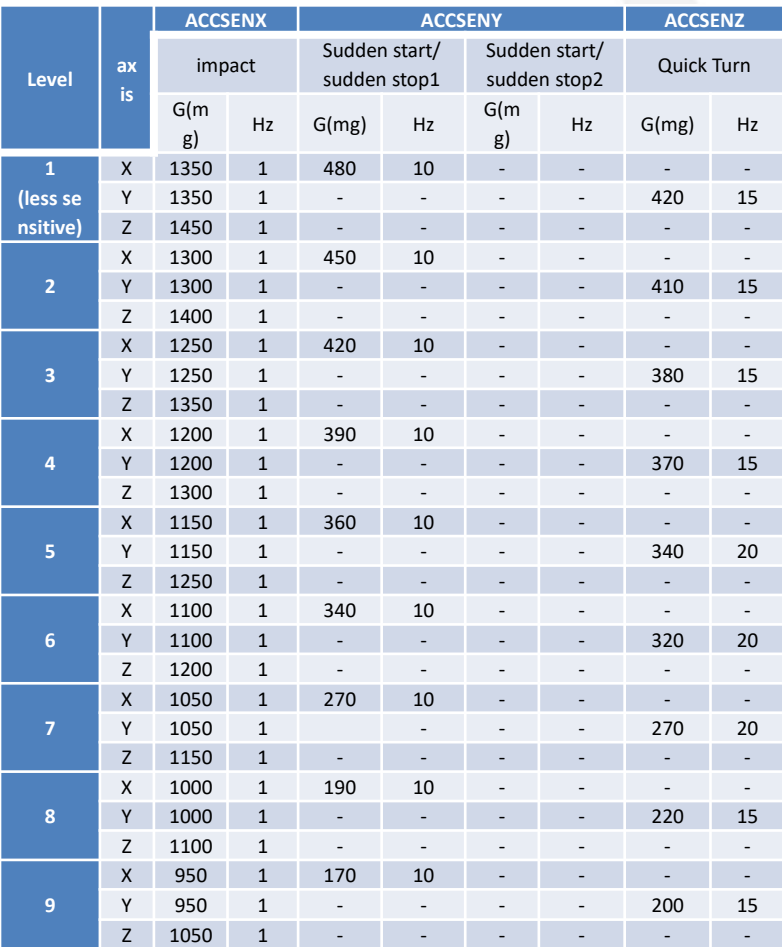

**Speed Mode:** When auto adjust G-Sensor to vehicle speed is checked, G-Sensor threshold will increase to levels specified in the right table when the vehicle reaches 20 KMh. The threshold will go back to settings in the left table when vehicle goes below 10 KMh.

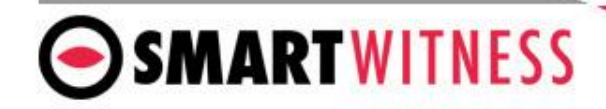

### **CP2 Hardware**

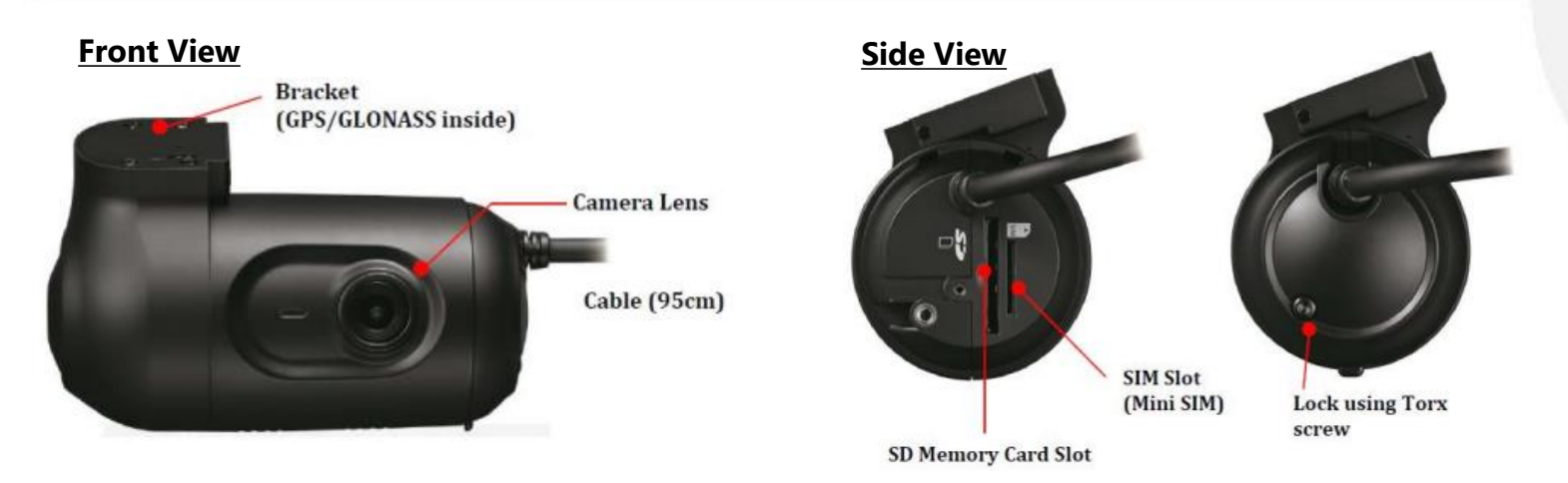

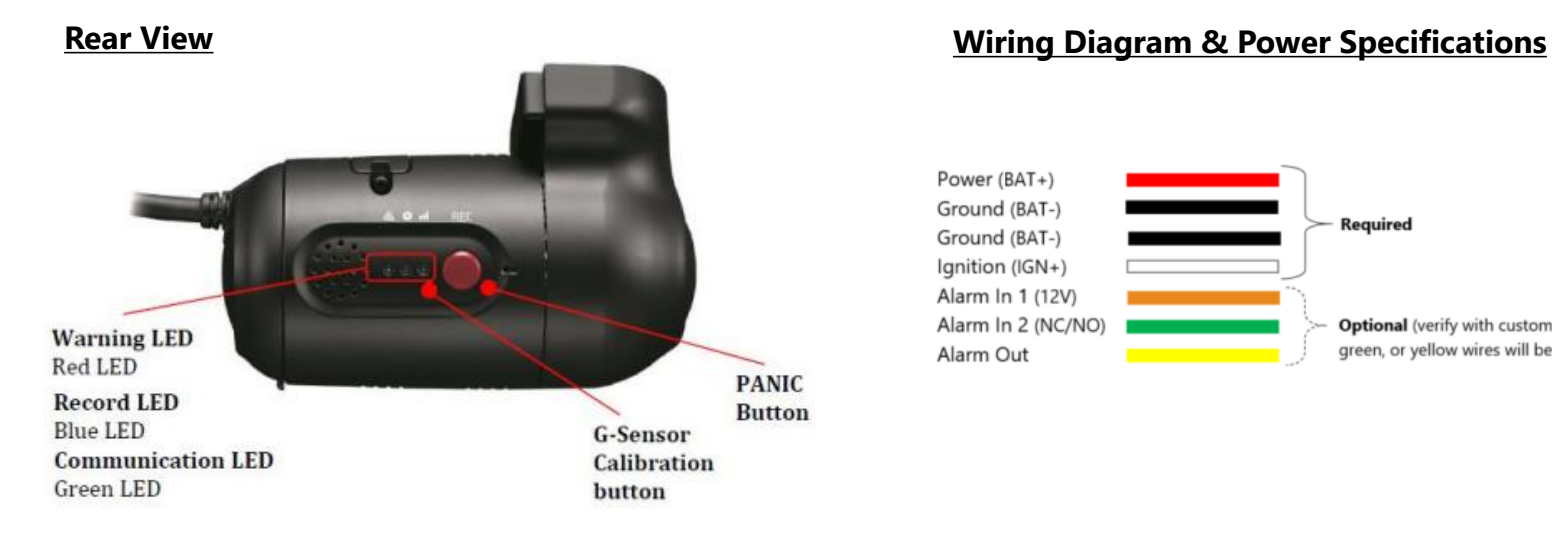

SMARTWITNESS

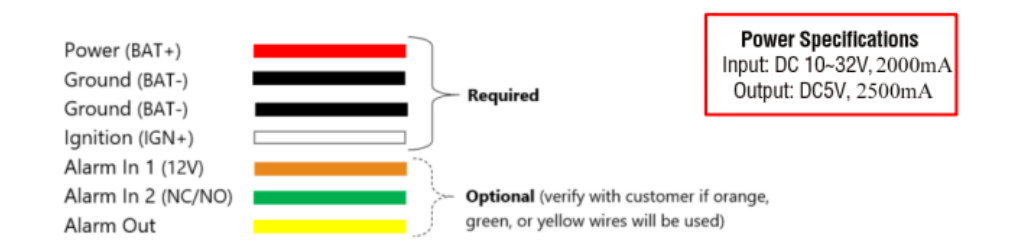

**[CP2 Installation guide can be downloaded here](https://smartwitness.com/pdf/CP2-Installation-Guide.pdf)**

## **CP2-LTE Hardware**

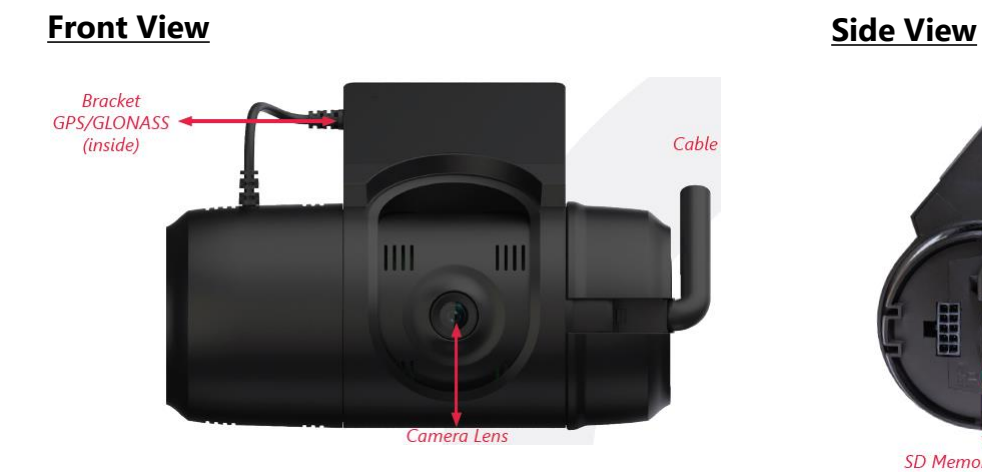

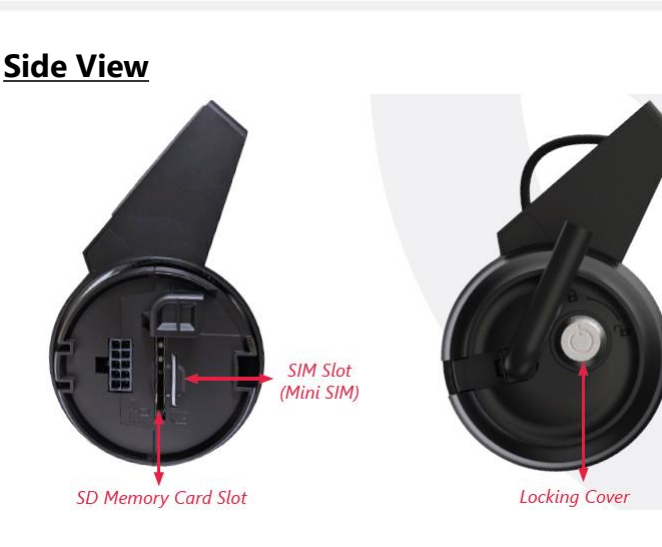

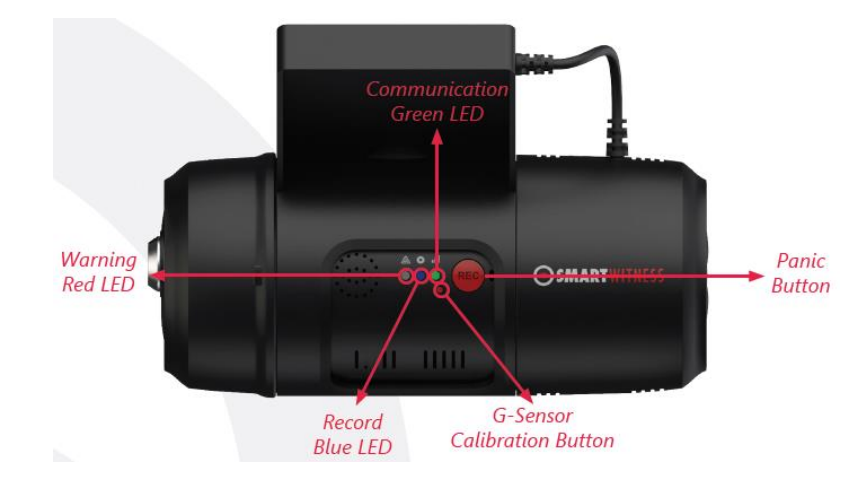

#### **Rear View Wiring Diagram & Power Specifications**

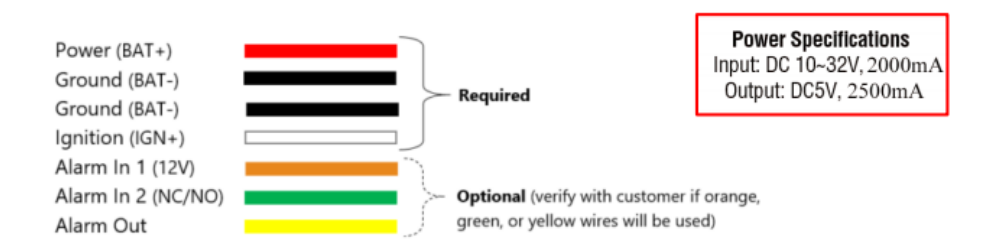

**[CP2-LTE Installation guide can be downloaded here](https://smartwitness.com/pdf/CP2-NA-LTE-Installation-Guide.pdf)**

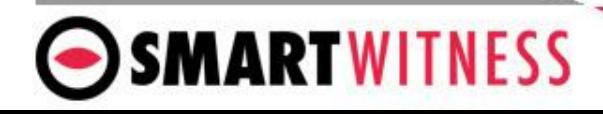

**SmartWitness USA** 1016 Lunt Avenue Schaumburg, IL 60193 USA

**SmartWitness UK** Quadrant House, 47 Croydon Road Caterham CR3 6PB UK

[smartwitness.com](https://smartwitness.com/)

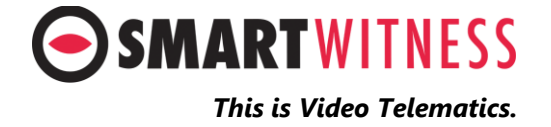